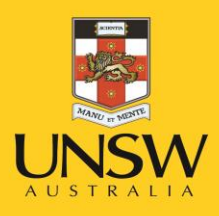

# Health & Safety Report Hazard/Incident

**Never Stand Still** 

Health, Safety & Environment Unit

#### Health & Safety Hazard & Incident Reporting System

#### Step 1: Enter MYUNSW/ My Staff Profile/My Profile <https://my.unsw.edu.au/>

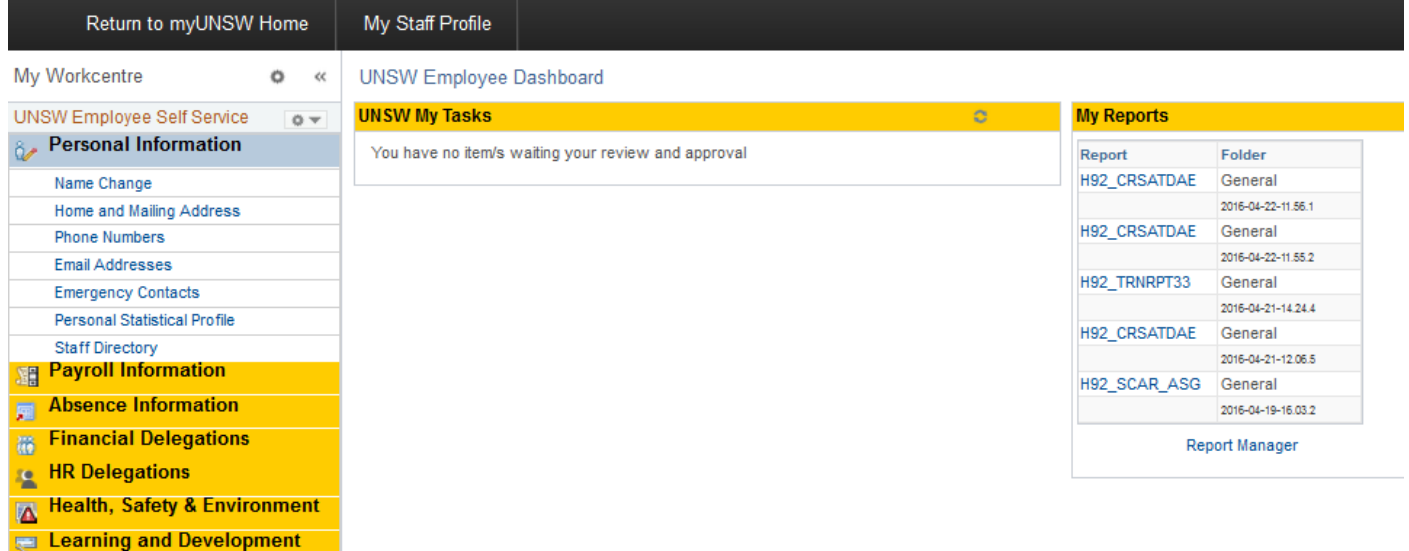

#### Step 2: Click on Health, Safety & Environment

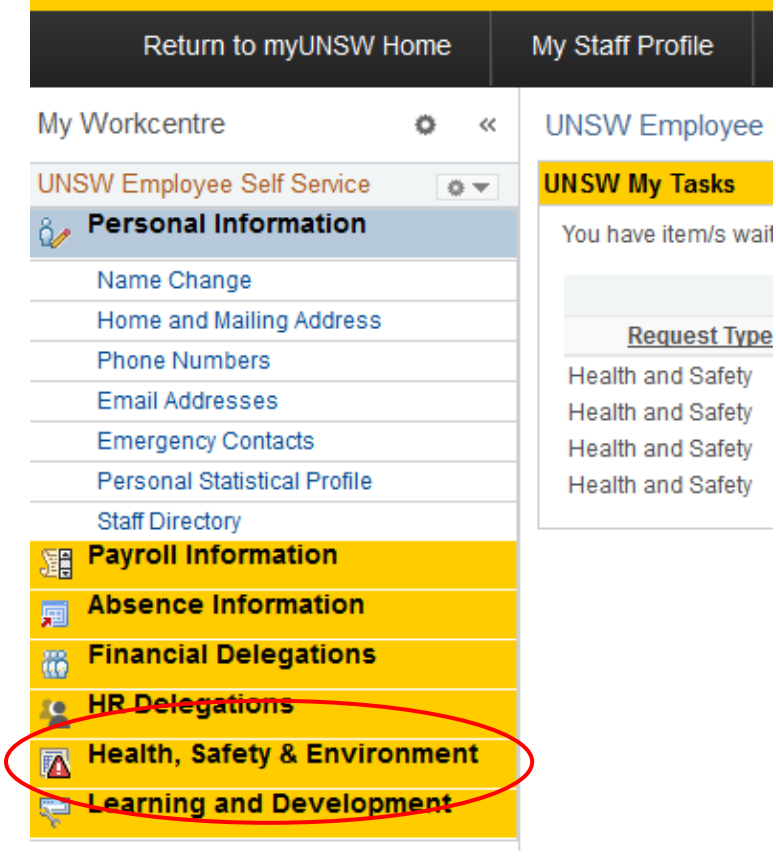

Step 3: Enter Report a Hazard/Incident

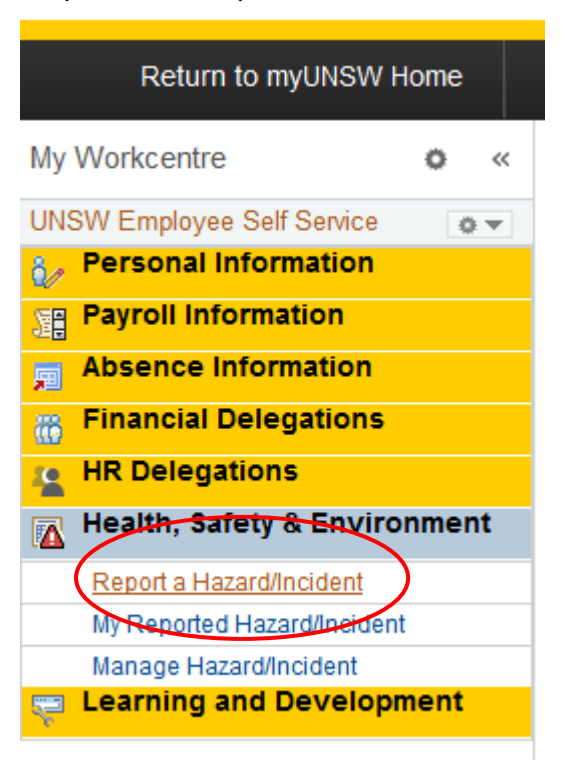

Step 4: Select Hazard or Incident from Drop Down

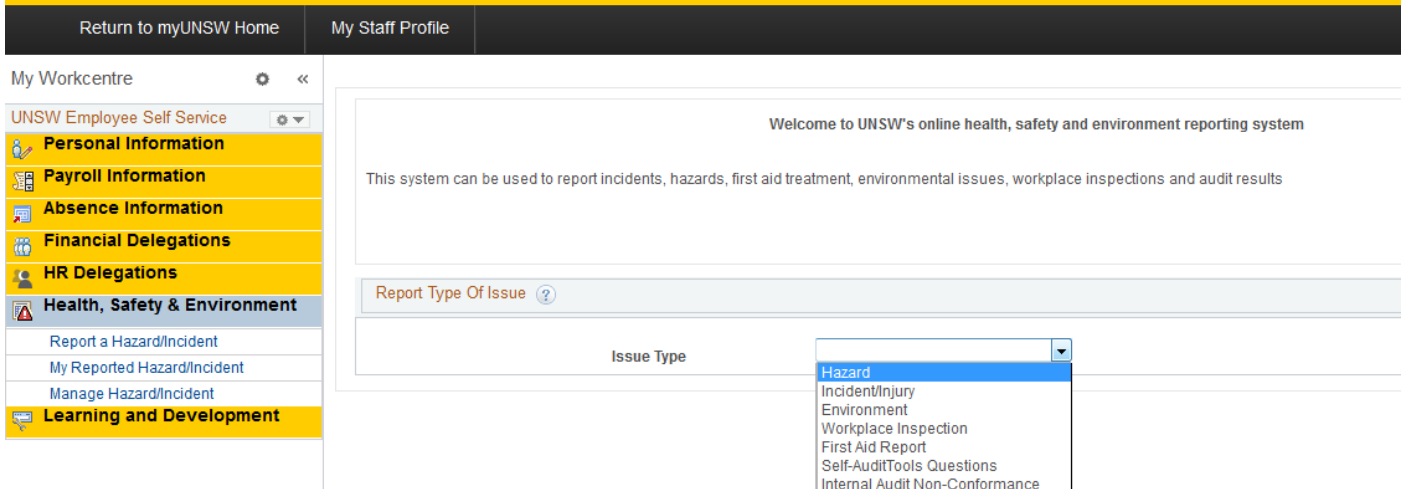

#### Step 5: Report on behalf of yourself or Someone Else

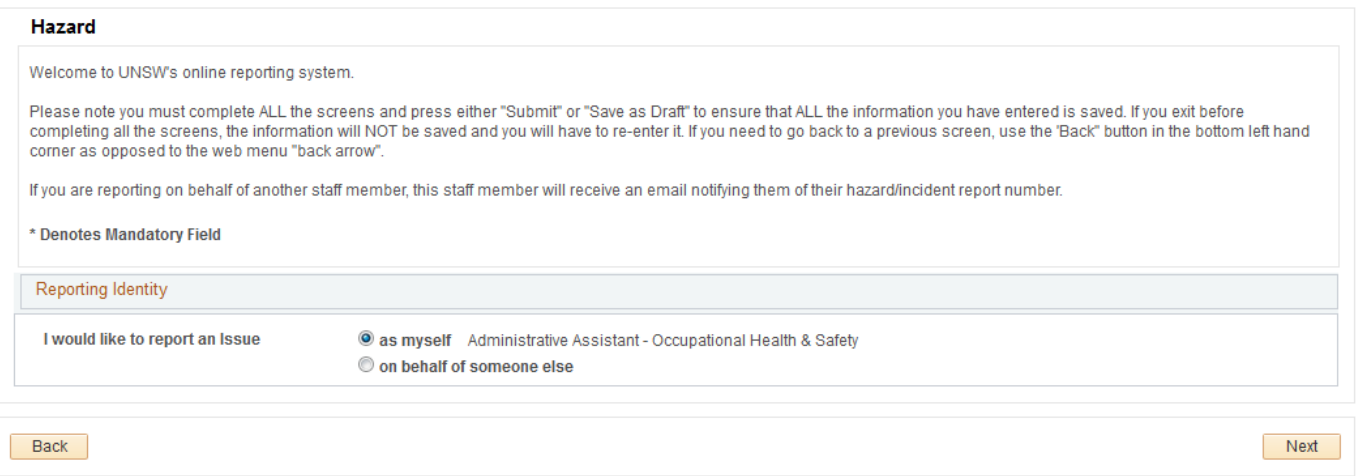

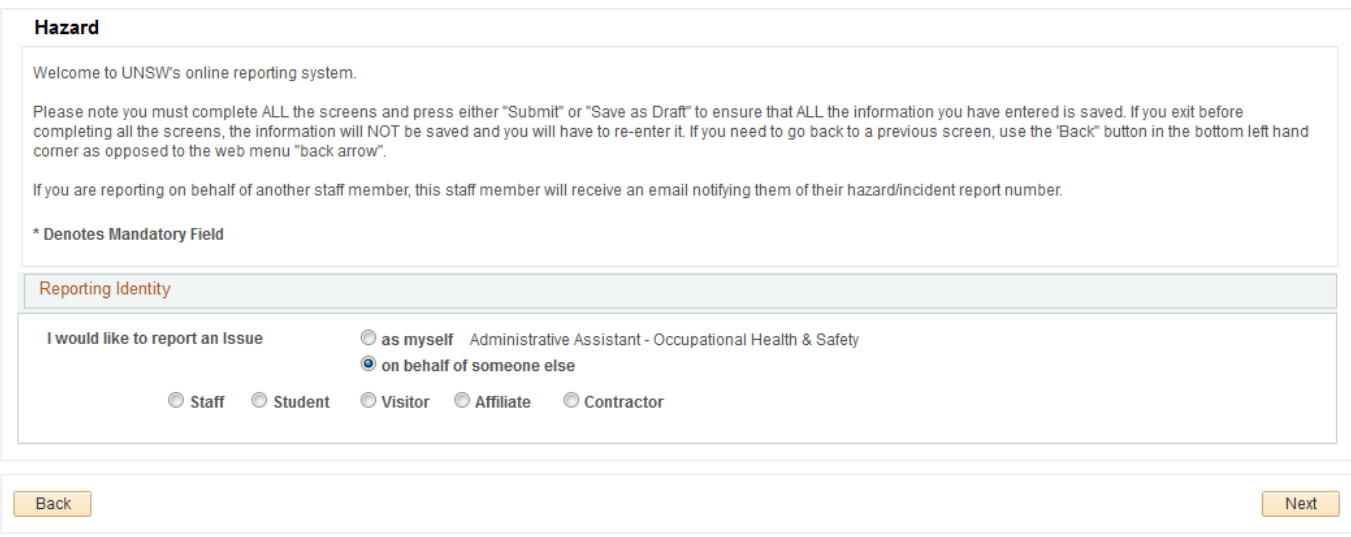

# Step 6: Enter Location Details

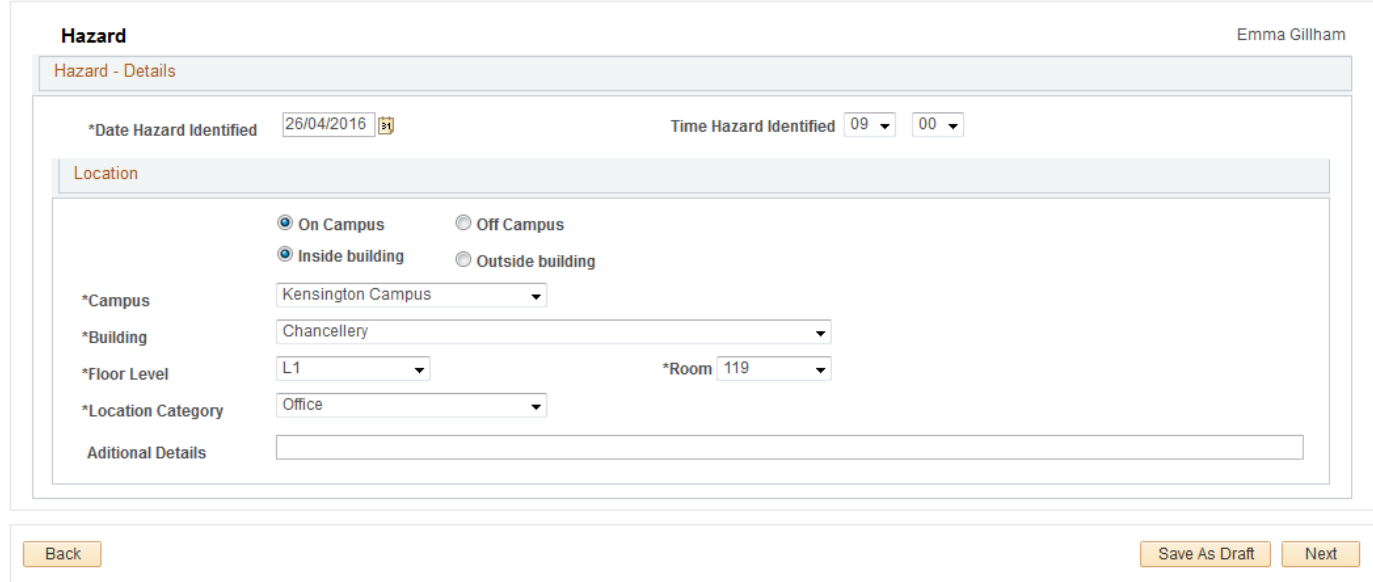

# Step 7: Click Next

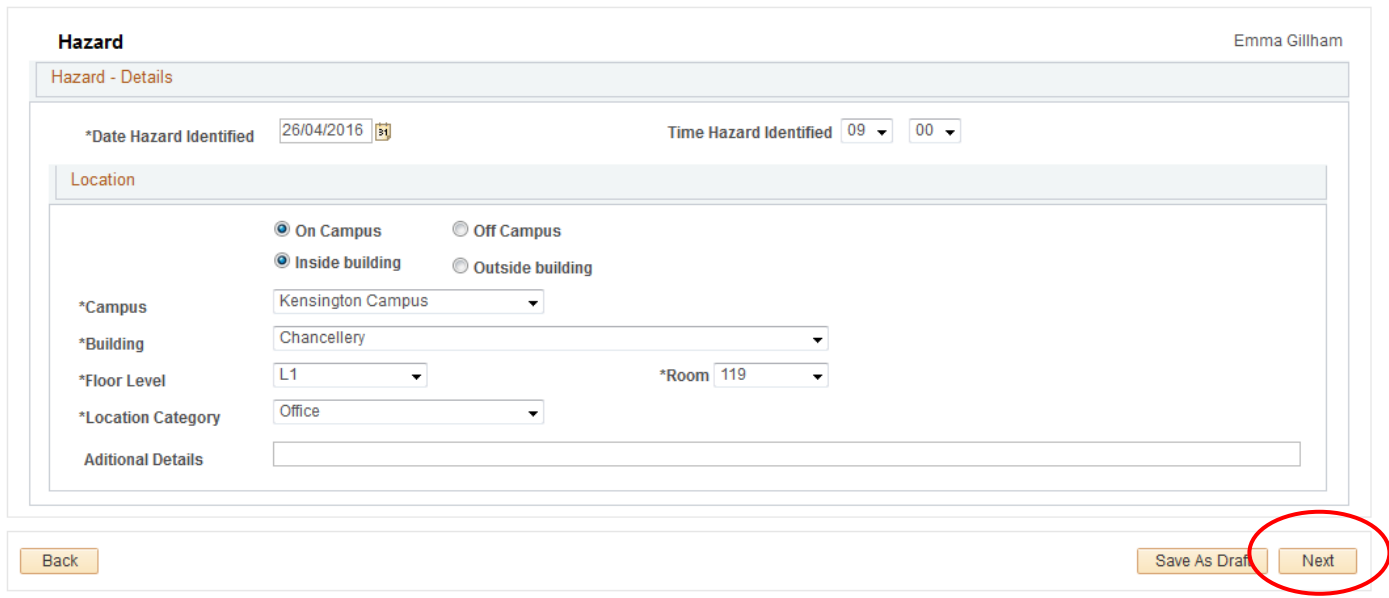

# Step 8: Enter Hazard Description

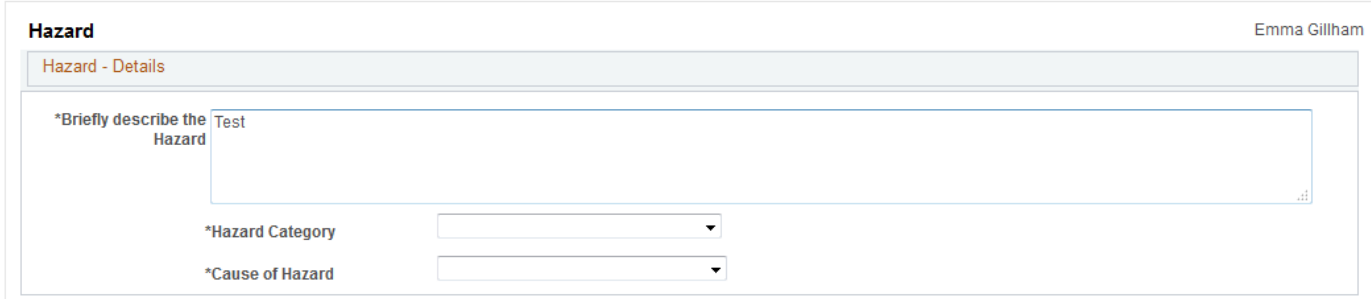

# Step 9: Enter Hazard Category from Drop Down

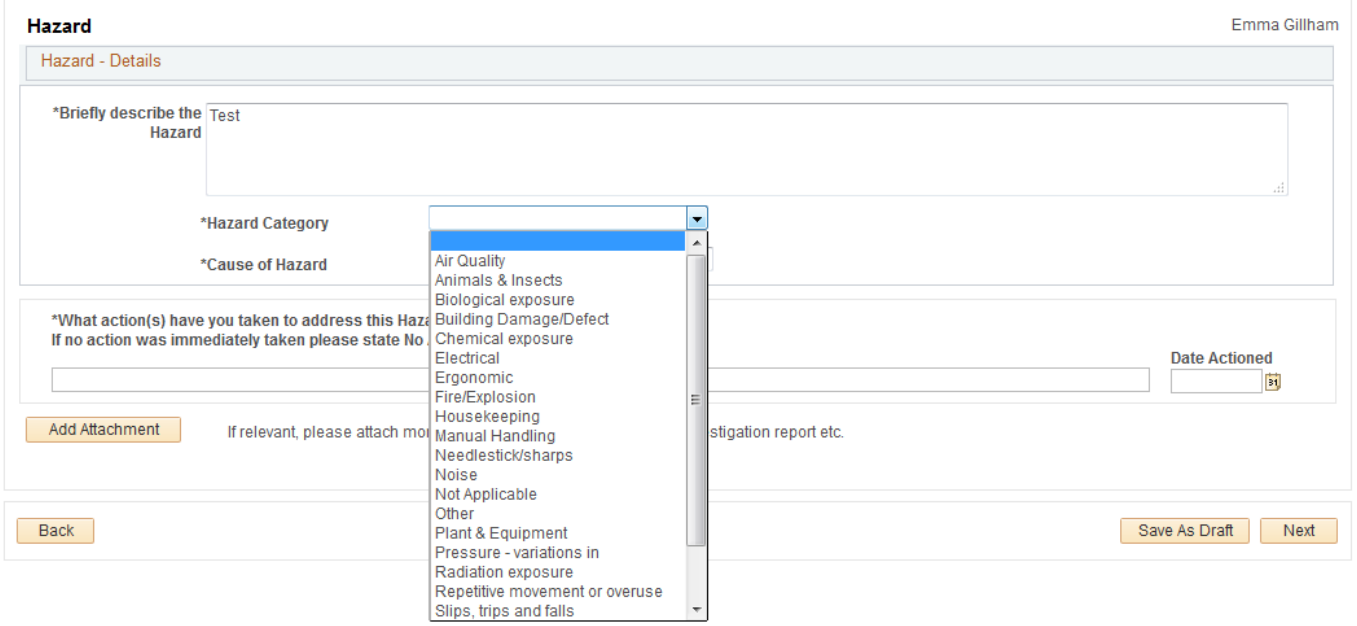

# Step 10: Enter Cause of Hazard from Drop Down

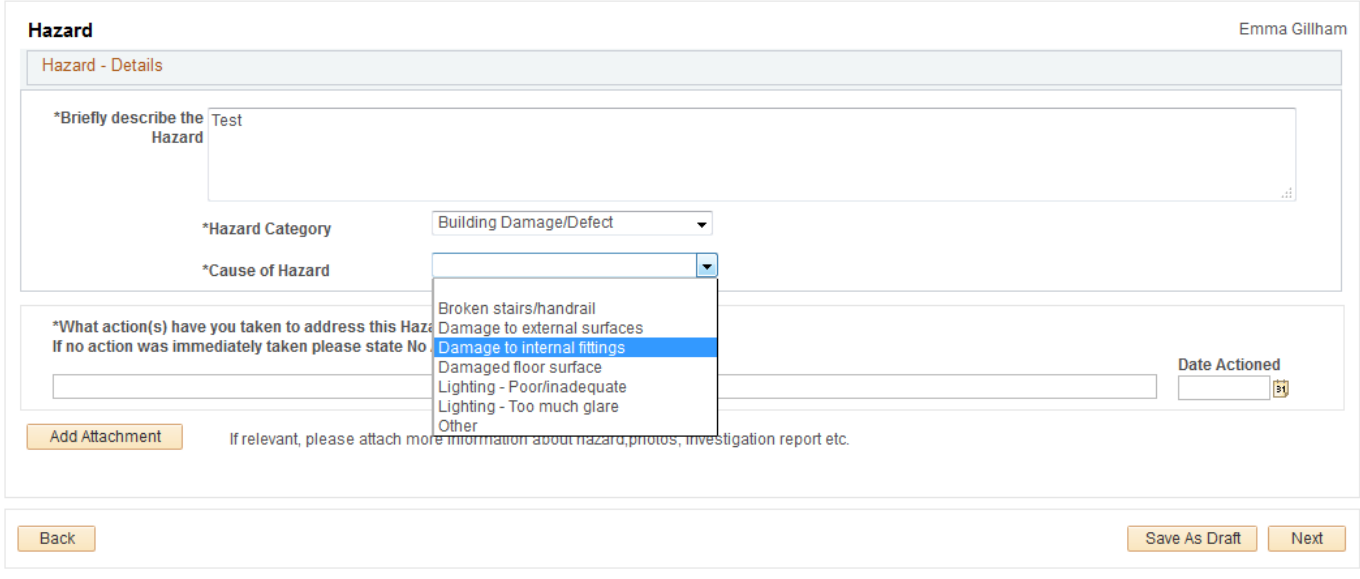

Step 11: Enter any Immediate Action Taken or State No Action Taken. Enter Date.

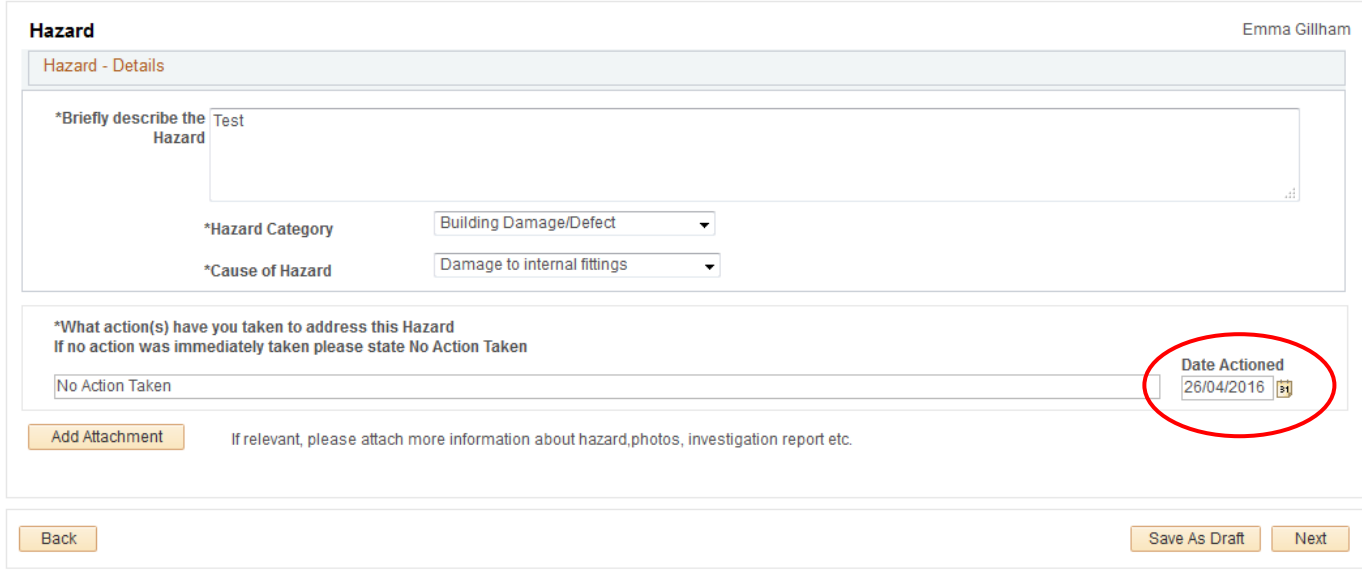

Step 12: Add Attachments (Photos, reports etc.)

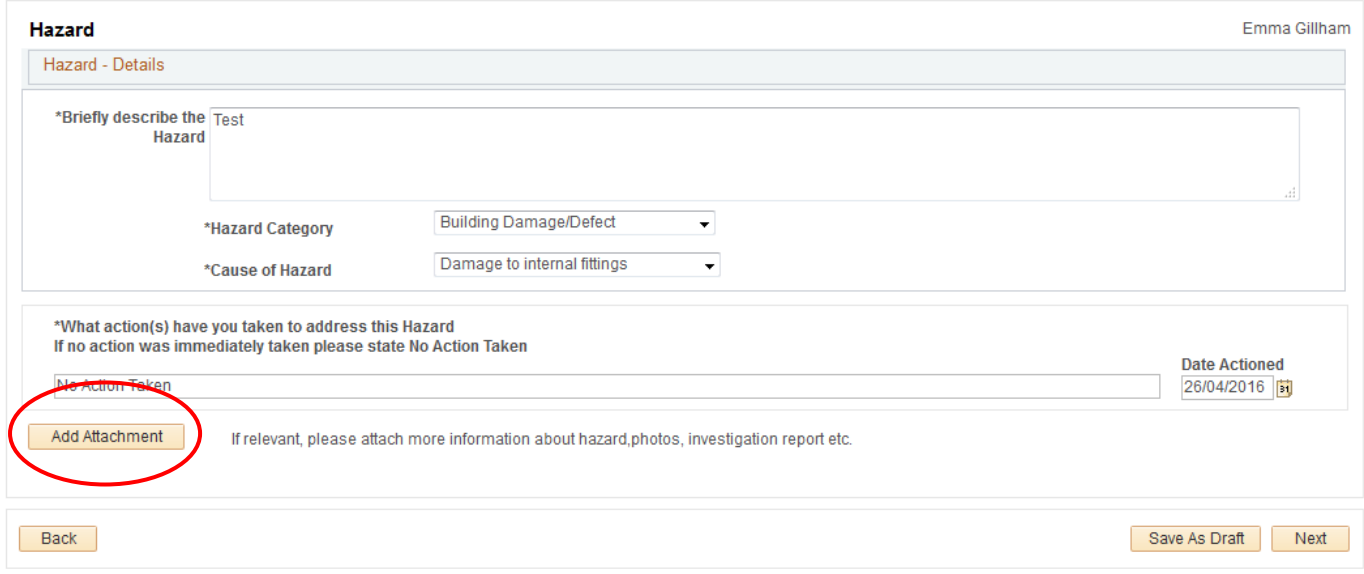

Step 13: Check Correct Responsible Person is chosen. Change if Required

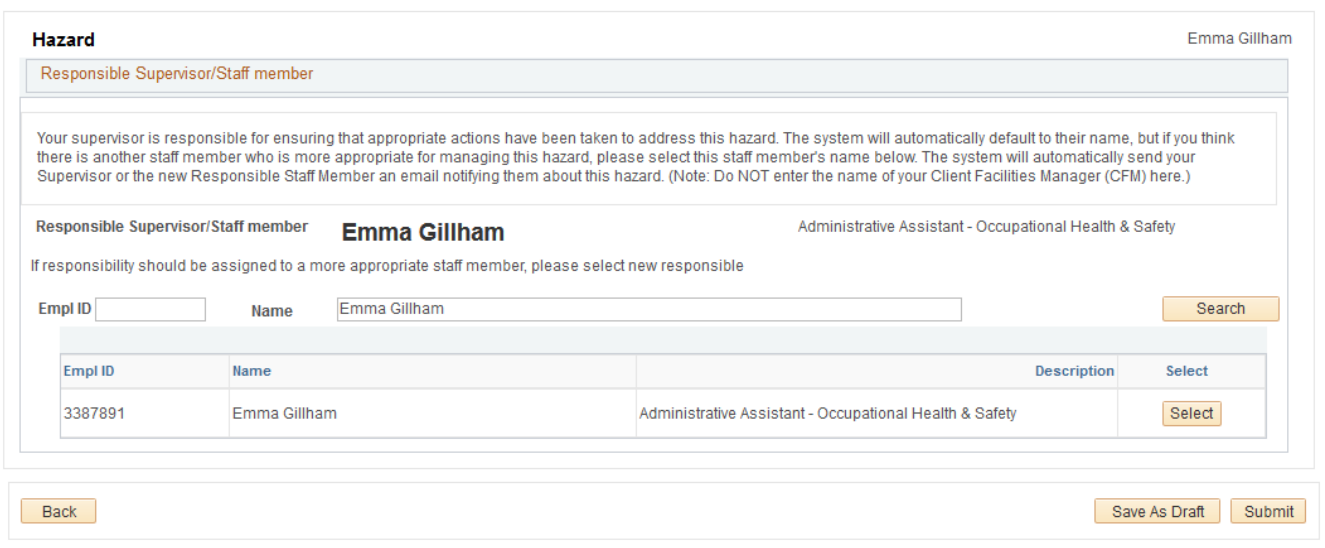

# Step 14: Submit Report

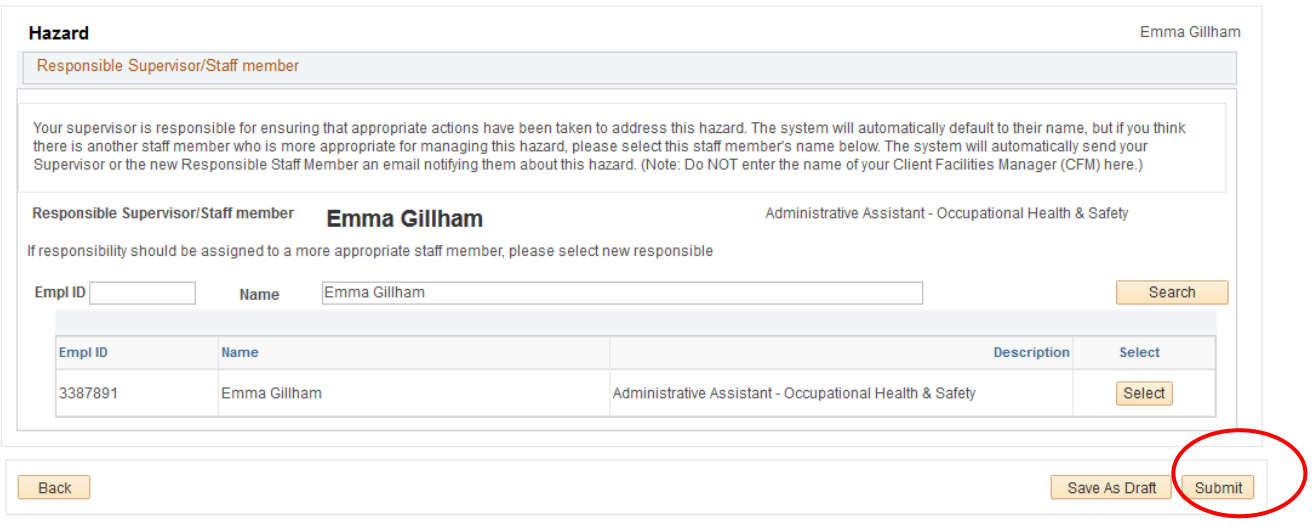

# Alternatively

# Step 12: Save as Draft

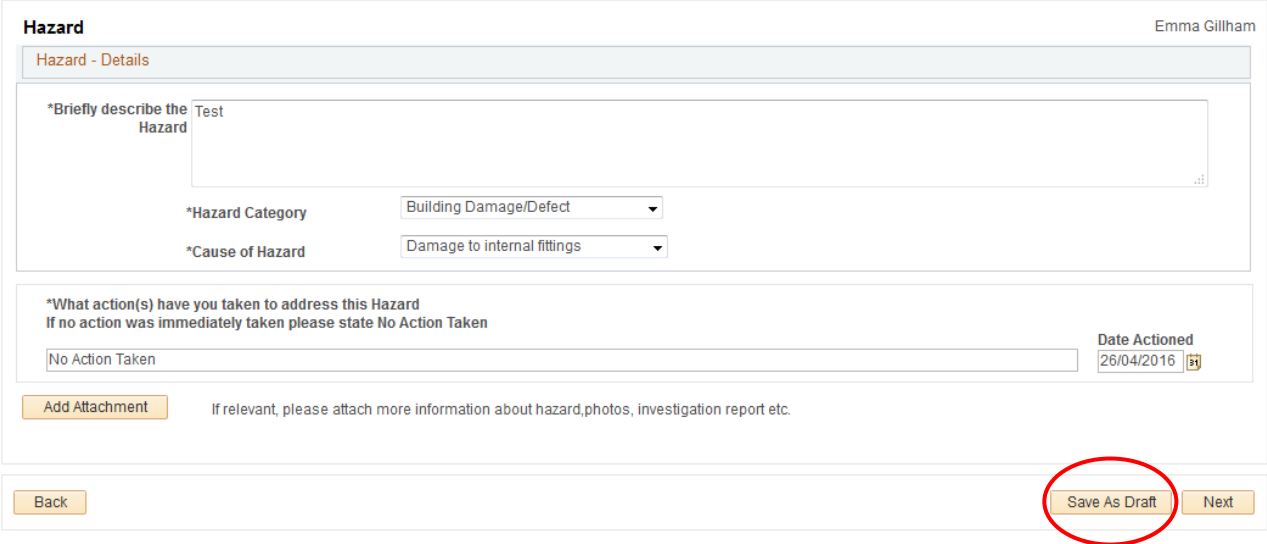

# Step 13: Retrieve Draft - Enter My Reported Hazard/Incident

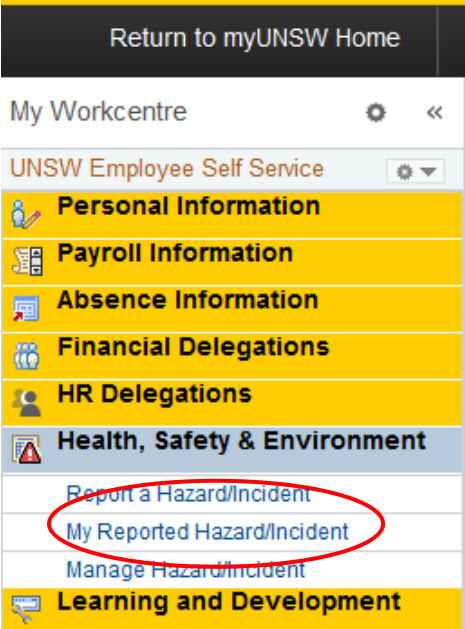

#### Step 14: Enter Draft

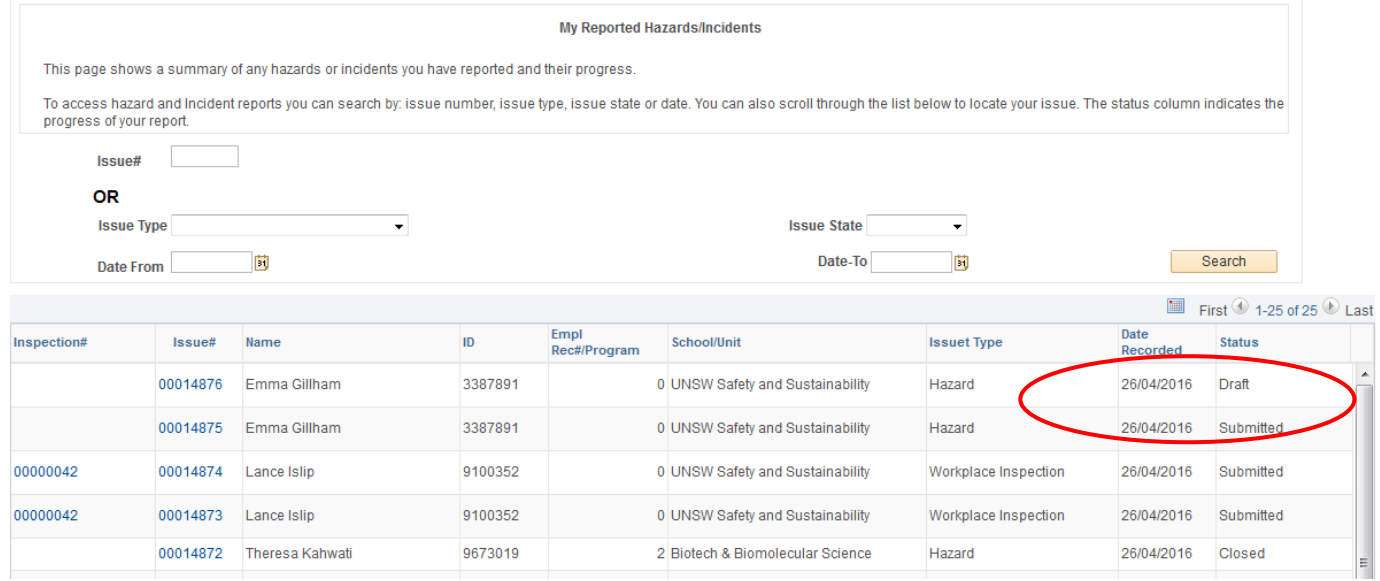

# Step 15: Add Attachments (Photos, reports etc.)

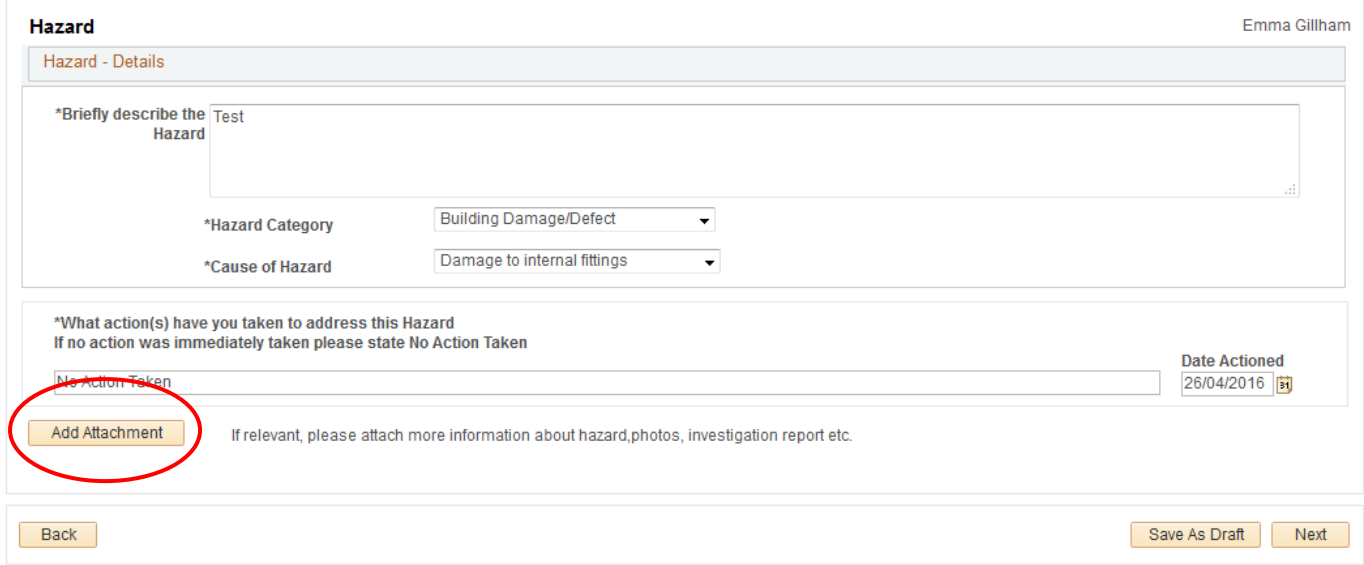

# Step 16: Check Correct Responsible Person is chosen. Change if Required

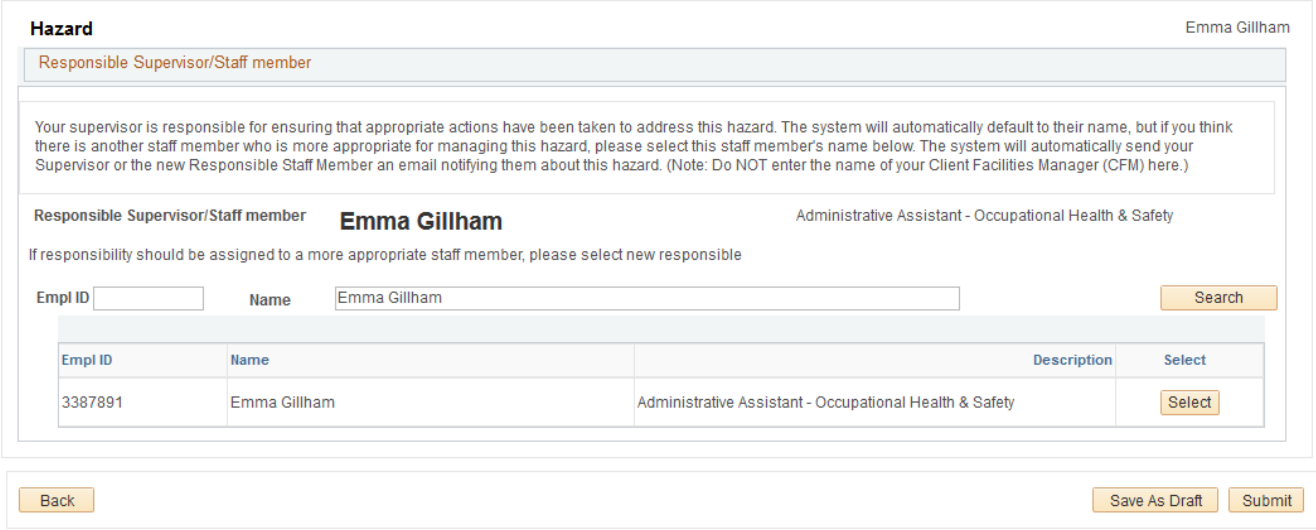

#### Step 17: Submit Report

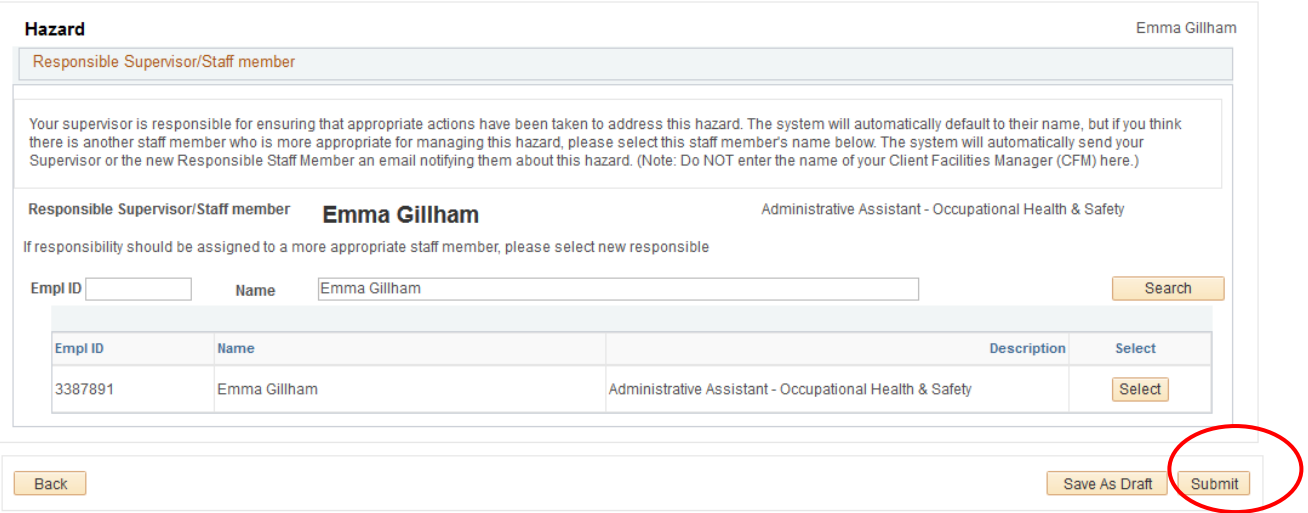